## **Инструкция для членов государственной экзаменационной комиссии (ГЭК) по работе в системе «Электронное обучение ИРНИТУ» при проведении государственной итоговой аттестации: государственного экзамена, защите выпускных квалификационных работ, представлению научного доклада об основных результатах научно-квалификационной работы (диссертации)**

Уважаемые члены ГЭК!

В системе «Электронное обучение ИРНИТУ» Вы можете ознакомиться с ВКР студентов и основными документами, необходимыми для проведения процедуры защиты ВКР. Проверить корректность заполненных сведений, комплектность загруженных документов, а также принять решение о допуске или об отклонении допуска студента к защите ВКР.

Для этого необходимо пройти по ссылке:

## <https://el.istu.edu/login/index.php>

После чего ввести данные своей учетной записи (логин и пароль) в соответствующих полях и нажать клавишу «Вход»:

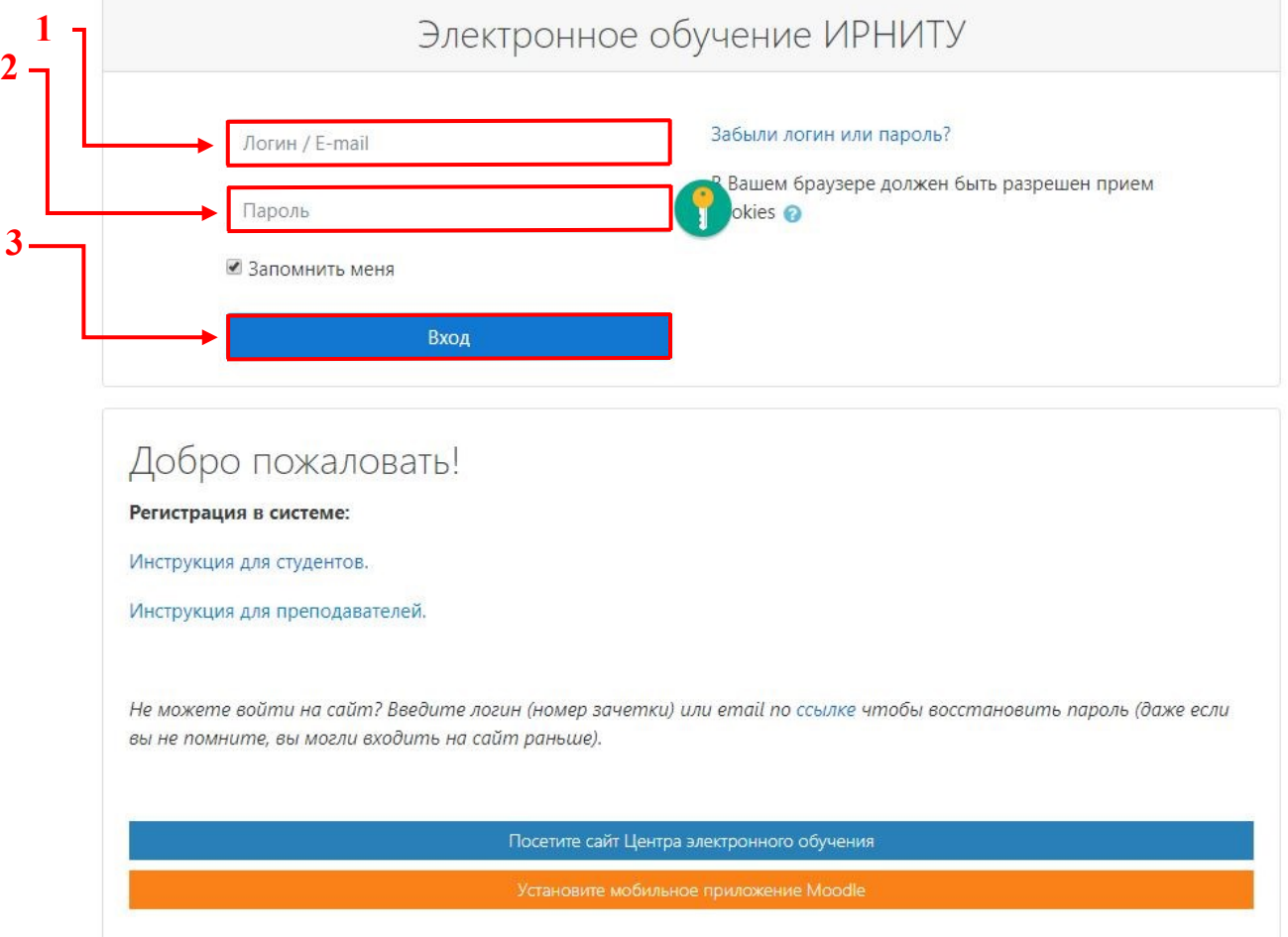

Подробную инструкцию по первичной регистрации в системе Вы можете найти по ссылке: [https://clck.ru/NCwhD.](https://clck.ru/NCwhD)

Обратите внимание, что данная инструкция подходит только для ПЕРВИЧНОЙ регистрации. В случае, если Вы уже посещали сайт «Электронного обучения ИРНИТУ», для авторизации необходимо использовать пароль, который Вы указывали ранее при регистрации.

Если пароль Вами был утерян, можно восстановить доступ к системе следующим способом: [https://el.istu.edu/login/forgot\\_password.php](https://el.istu.edu/login/forgot_password.php)

После успешной авторизации в системе на главной странице Вашего личного кабинета во вкладке «Мои курсы» необходимо найти курс по защите ВКР того направления подготовки, членом ГЭК которого Вы являетесь:

Например,

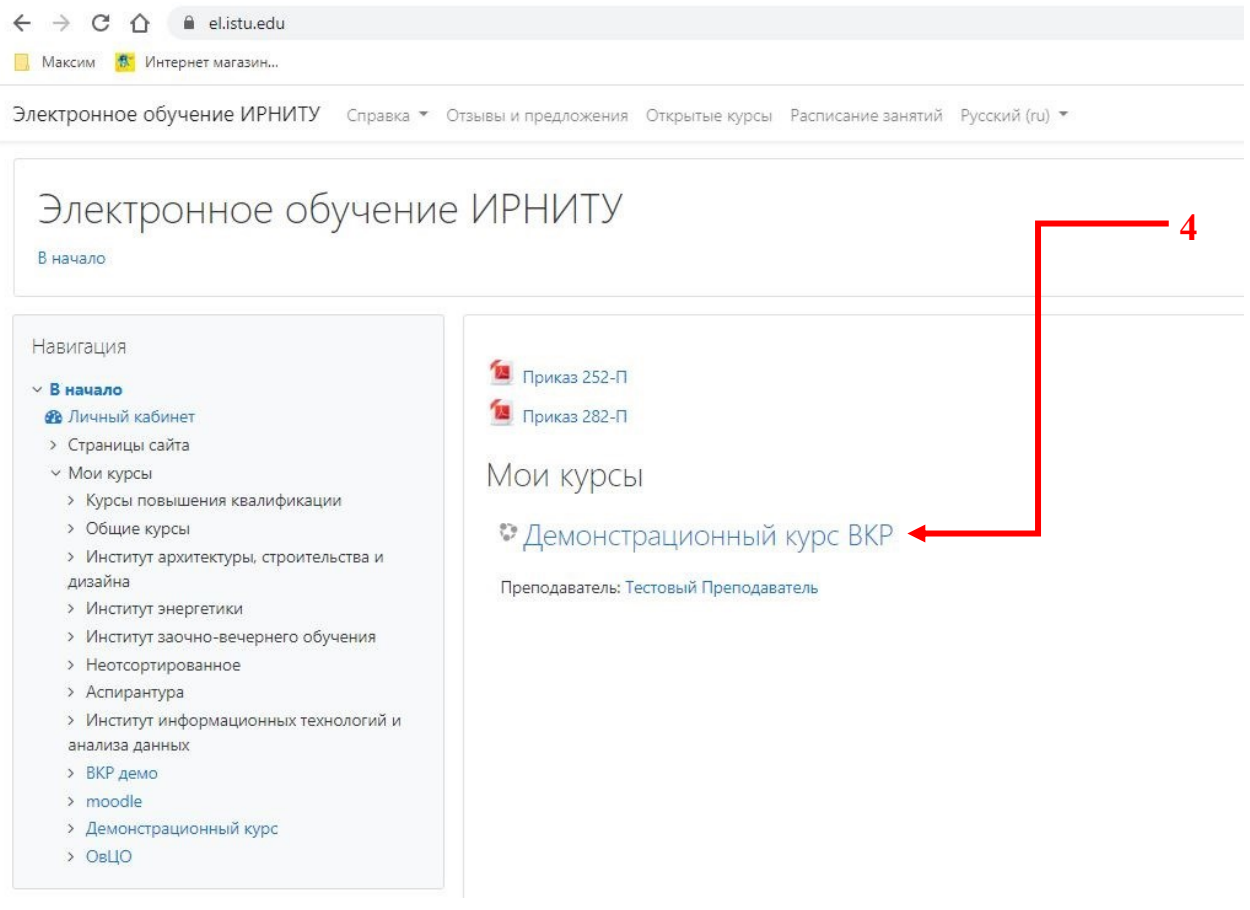

Для Вашего удобства курс по защите ВКР будет располагаться приоритетным в списке курсов, на которые Вы зачислены. В противном случае необходимо проверить весь список Ваших курсов, пролистав страницу.

Важно: точное название курса и расписание защиты ВКР Вы можете уточнить у секретаря государственной экзаменационной комиссии (ГЭК).

После того, как Вы нашли нужный курс по защите ВКР, необходимо перейти непосредственно на сам курс, для этого нажмите на его название.

Ниже приведена примерная структура курса – она может отличаться в зависимости от направления подготовки. Среди всех элементов наиболее важными являются:

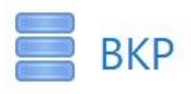

**5**

С помощью этого элемента Вы можете ознакомится с ВКР (научный доклад об основных результатах научноквалификационной работы (диссертации))

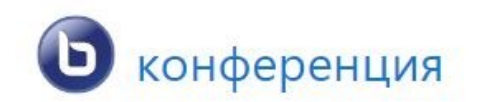

При помощи данного элемента, согласно графику, будет проходить защита ВКР (представление научного доклада об основных результатах научноквалификационной работы (диссертации))

Рассмотрим каждый элемент более подробно в соответствии с логикой проведения процедуры защиты ВКР.

Так, сначала лицом, ответственным за нормоконтроль, осуществляется проверка ВКР и ее согласование с заведующим кафедрой. Здесь Вы можете скачать и просмотреть ВКР и презентацию при необходимости. Для этого на стартовой странице курса по защите ВКР необходимо выбрать элемент «ВКР» где необходимо нажать на его называние (см. 5):

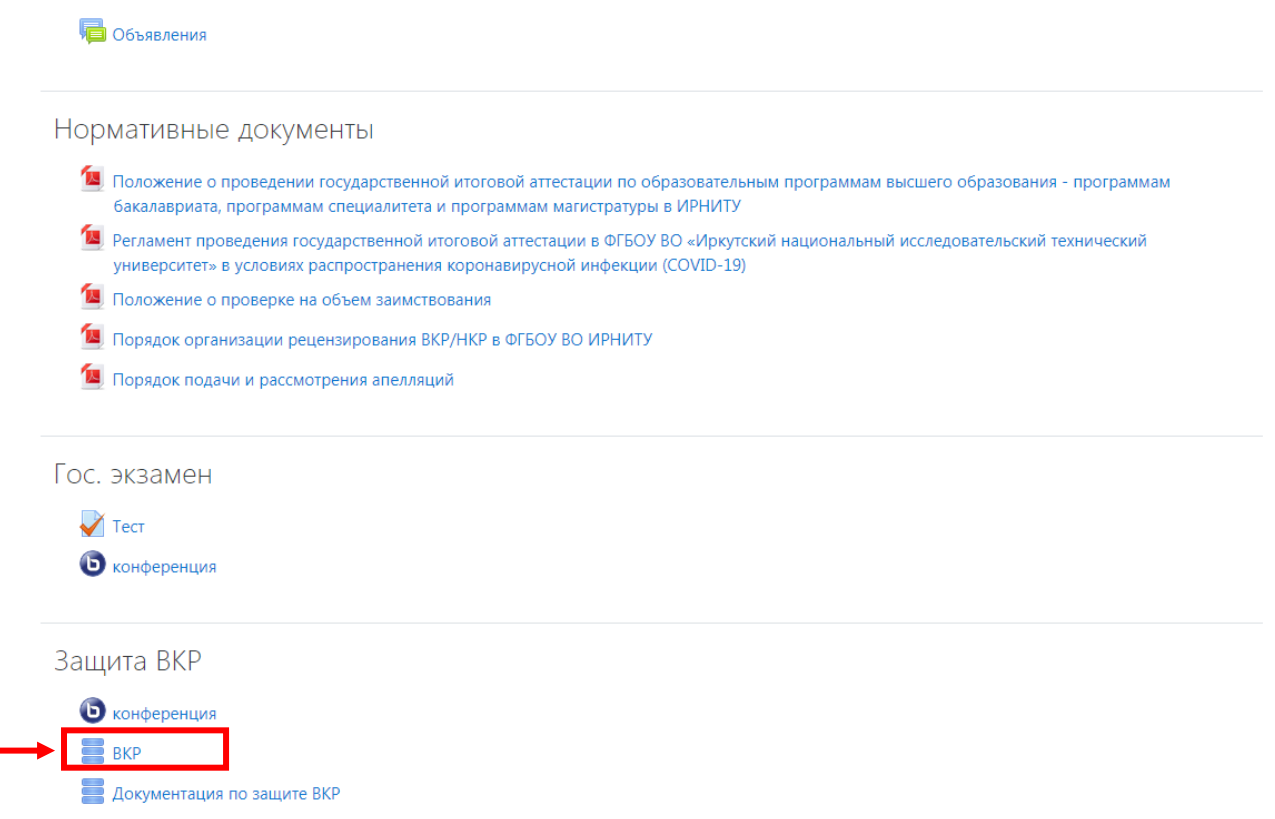

.<br>Уважаемые студенты! Ваши дипломы можно прикрепить здесь. Для этого необходимо перейти во вкладку "Добавить запись"

После этого будет открыто окно со всеми загруженными студенческими записями. Для этого переходим во вкладку «Просмотр по одной записи»

#### **RKP**

**6**

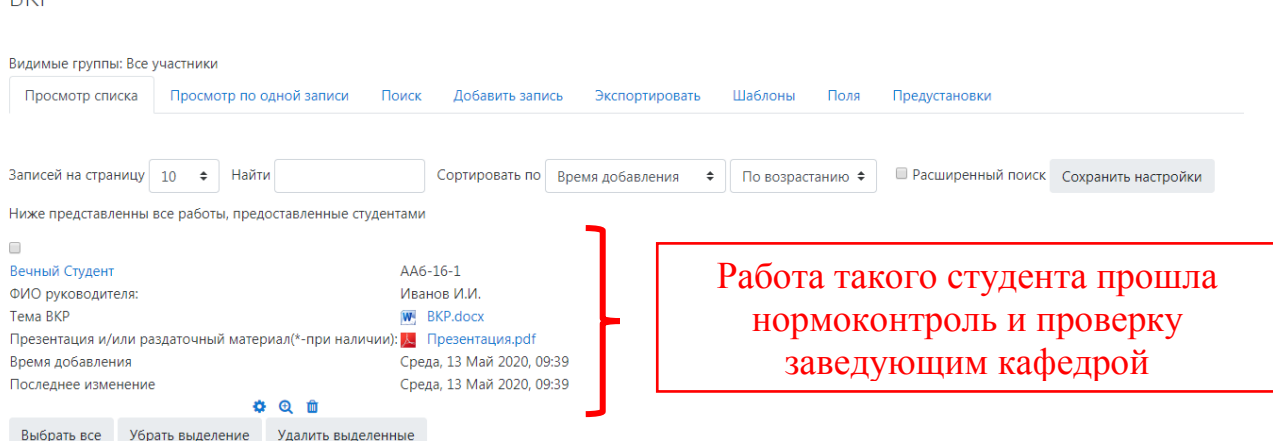

**Важно:** Если студент допущен, поле его сведений примет следующий вид (система уберет красную заливку фона).

Далее каждый член ГЭК может ознакомиться со всеми документами обучающегося, допущенного до защиты, для этого необходимо выбрать элемент «Документация по защите ВКР» и нажать на его название (см. 6):

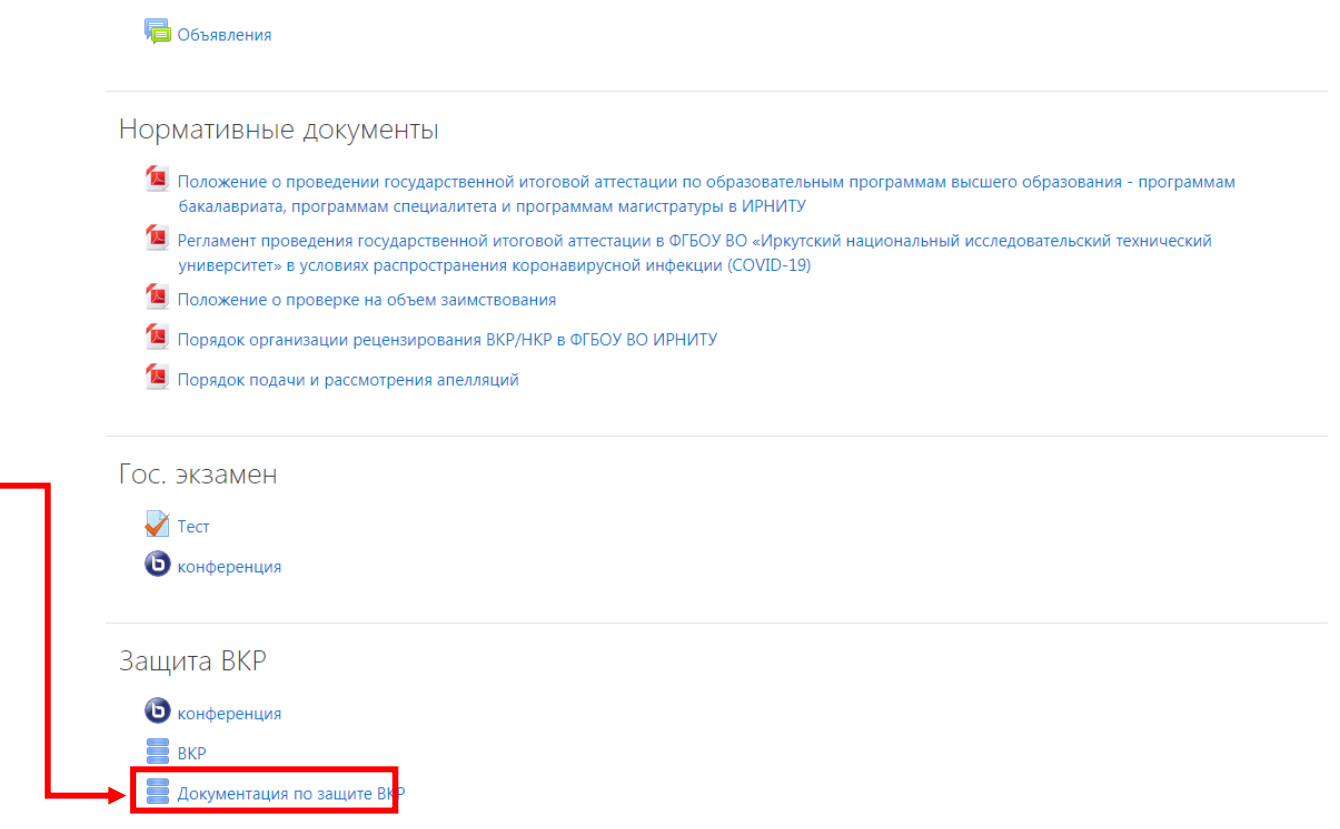

Уважаемые студенты! Ваши дипломы можно прикрепить здесь. Для этого необходимо перейти во вкладку "Добавить запись"

После этого будет открыто следующее окно:

Если секретарь ГЭК ознакомился с документами и подтвердил их правильность, то поле сведений примет следующий вид (система уберет красную заливку фона):

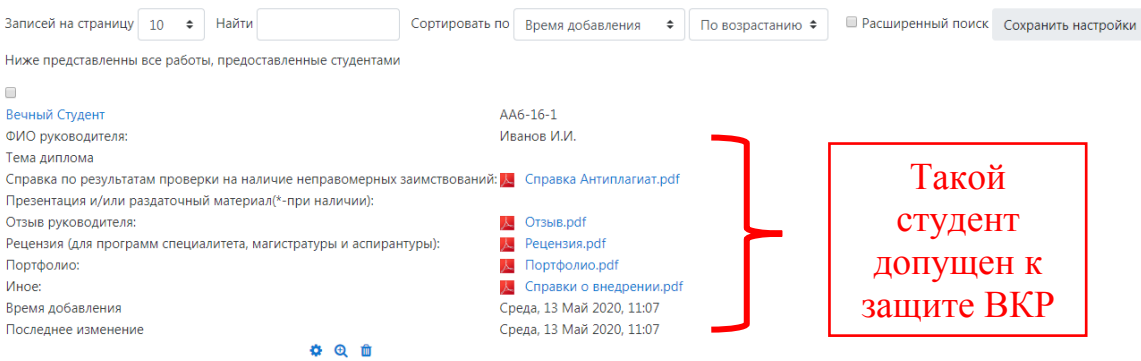

**Важно:** Проверку документов осуществляет секретарь ГЭК. **Примечания** к сведениям и документам, подлежащим заполнению и загрузки студентами в элемент «ВКР»:

### **Сведения:**

- Тема ВКР;

- Наименование академической группы студента;

- ФИО руководителя ВКР.

## **Загруженные документы:**

- ВКР (научный доклад об основных результатах научноквалификационной работы (диссертации)) (допустимые форматы **.doc**, **.docx**, и **.pdf**);

- Презентация для защиты ВКР (представлению научного доклада об основных результатах научно-квалификационной работы (диссертации)) или раздаточный (демонстрационный) материал - при наличии (**.pdf**);

- Справка по результатам проверки на наличие неправомерных заимствований, за исключение программ СПО (**.pdf**);

- Отзыв руководителя ВКР / НКР (**.pdf**);

- Рецензия на ВКР / НКР (для программ специалитета, магистратуры и аспирантуры) (**.pdf**);

- Портфолио с сайта <https://int.istu.edu/> (**.pdf**)

**Важно:** заполнение и загрузка документов в элемент «ВКР» обязательна и является **допуском до защиты ВКР!** Исключение составляют отдельные документы, не предусмотренные образовательной программой (справка по результатам проверки на наличие заимствований, рецензия и др.).

Далее рассмотрим подробно, каким образом будет осуществляться защита ВКР студентов в системе «Электронное обучение ИРНИТУ».

**Важно:** если в курсе не создан и не настроен элемент «Конференция», то **секретарю ГЭК** необходимо обязательно его добавить и настроить:

Подробная инструкция:<https://clck.ru/NC2Fg>

Возвращаемся на стартовую страницу курса, посвященного защите ВКР и выбираем элемент «Конференция», нажав на его название:

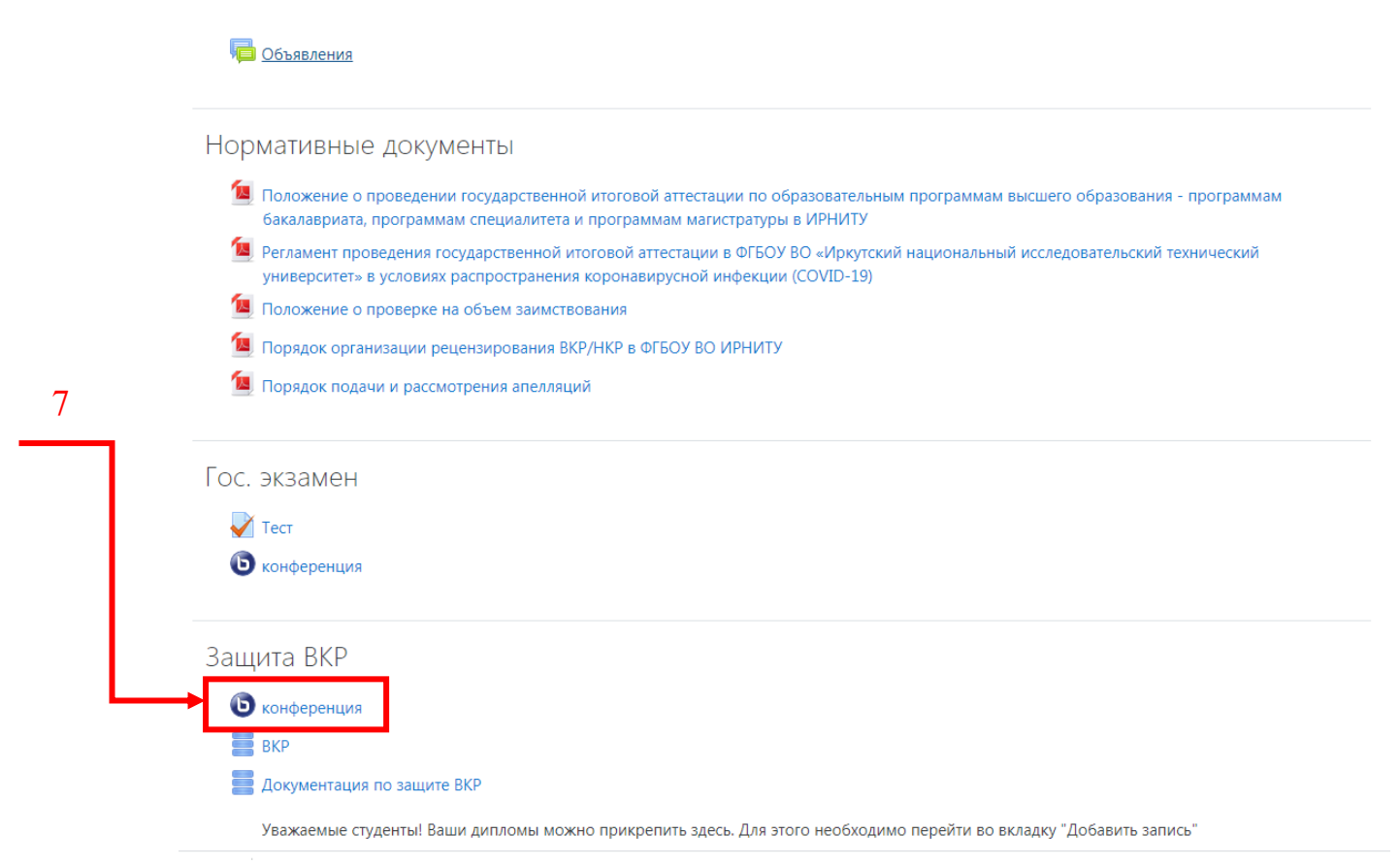

После чего появится следующее окно, где необходимо нажать клавишу «Подключиться к сеансу»:

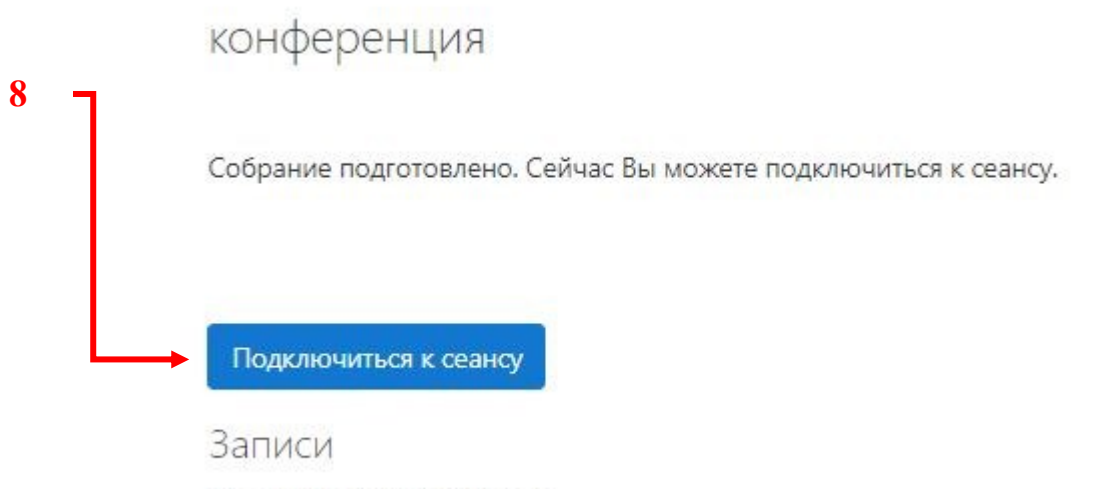

Нет записей этого собрания.

В появившейся вкладке окна подключения к конференции выбрать режим «Микрофон»:

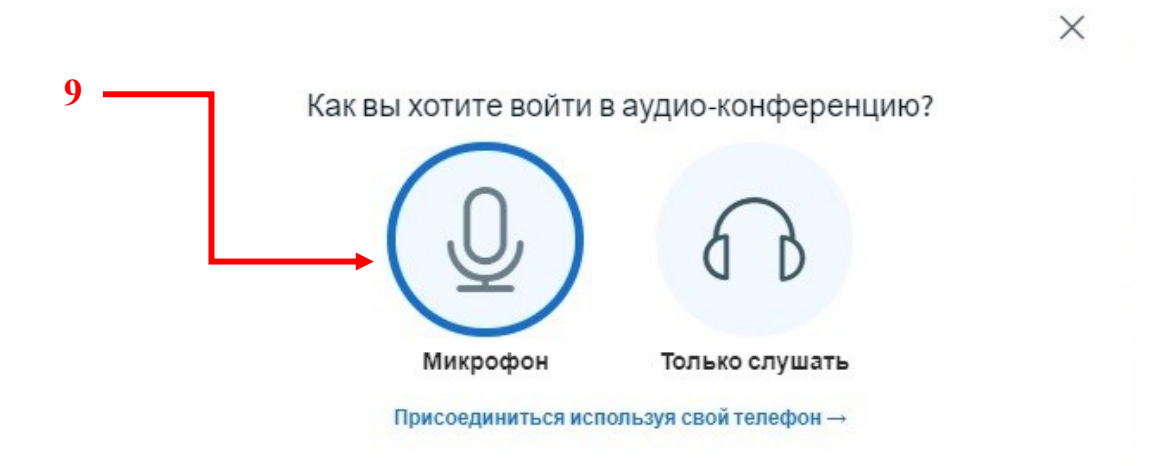

# **Важно:**

Для защиты ВКР при помощи данного элемента ОБЯЗАТЕЛЬНО наличие следующих устройств:

1) Компьютер

2) Web-камера

3) Микрофон

Также в качестве устройства, сочетающего в себе все вышеперечисленное, можно использовать мобильный телефон.

При необходимо установите настройки браузера камеры и микрофона, для этого в адресной строке открывшейся вкладки «BigBlueButton» открыть «Настройки сайтов»:

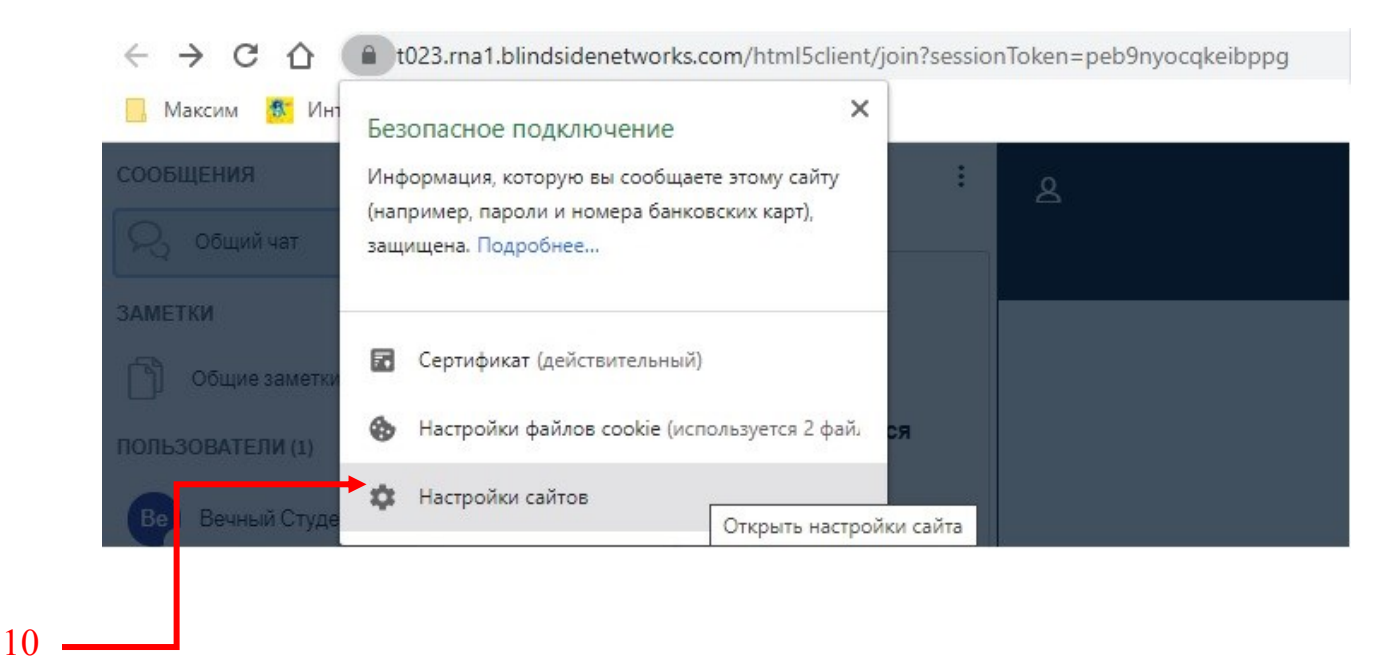

После этого в соответствующих полях установить «Разрешить»

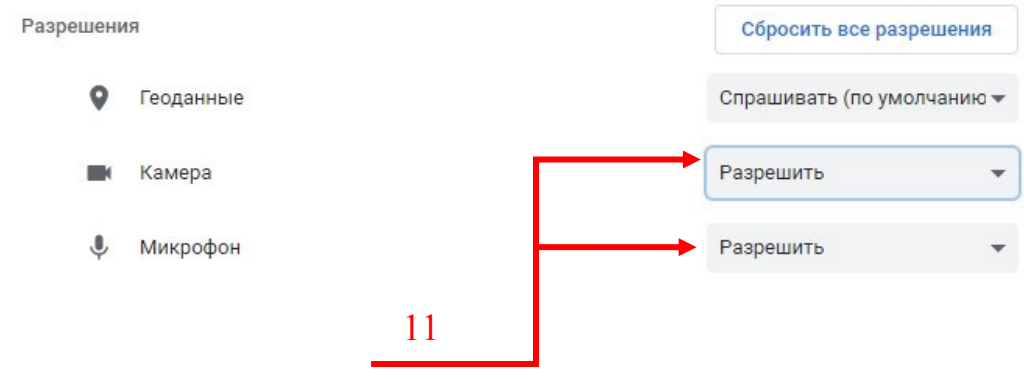

**Настоятельно рекомендуем** заранее до защиты ВКР проверить корректность работы и выполнить настройки микрофона и камеры.

По окончании процедуры защиты ВКР **всем членам ГЭК** необходимо **ОБЯЗАТЕЛЬНО** зайти в элемент «Документация по защите ВКР» и нажать на его название:

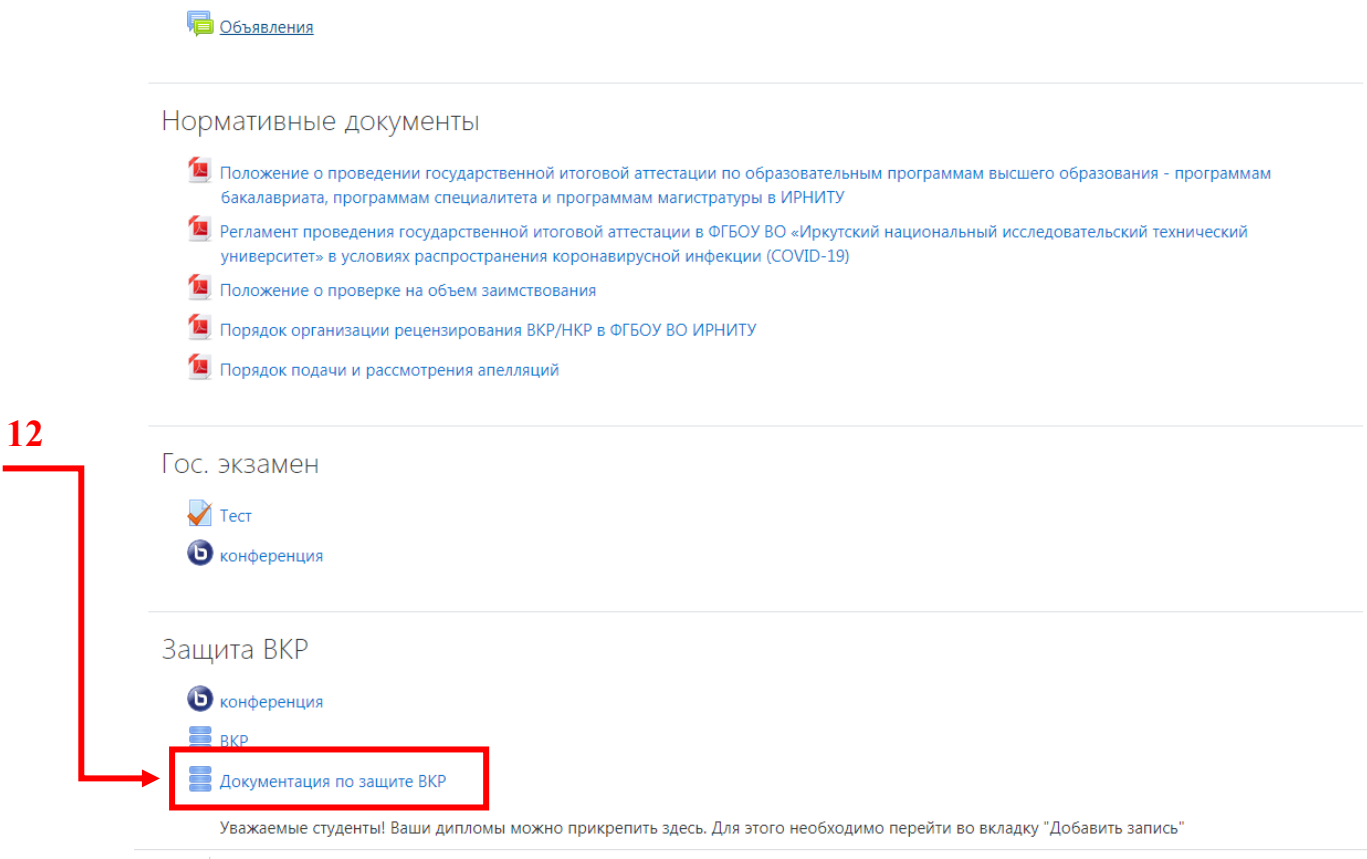

После этого будет открыто следующее окно:

#### **BKP**

.<br>Уважаемые студенты! Ваши дипломы можно прикрепить здесь. Для этого необходимо перейти во вкладку "Добавить запись"

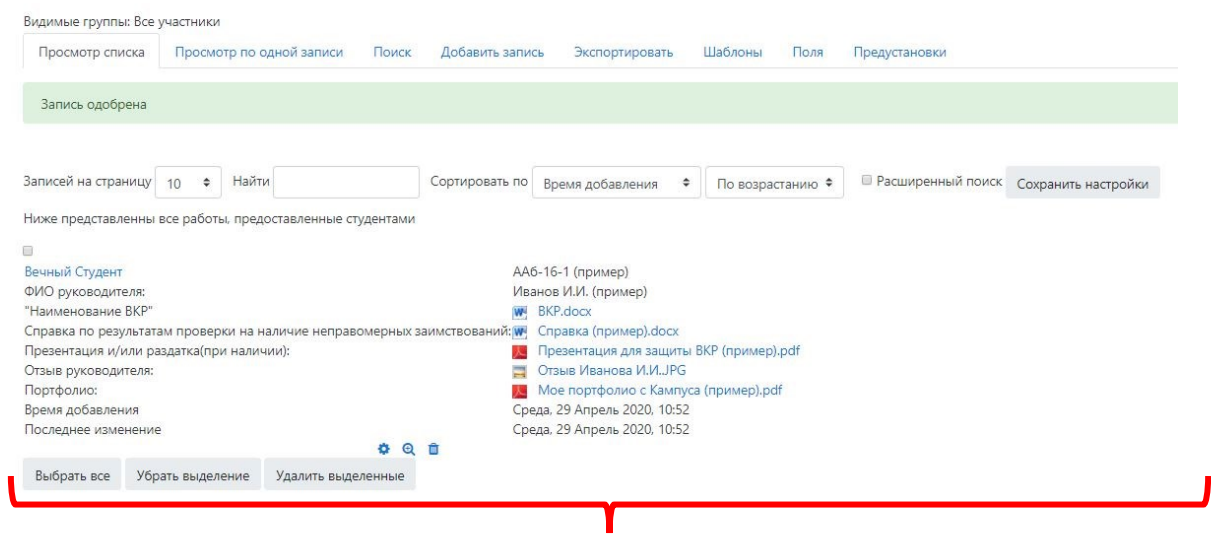

Здесь необходимо перейти в режим «Просмотр по одной записи

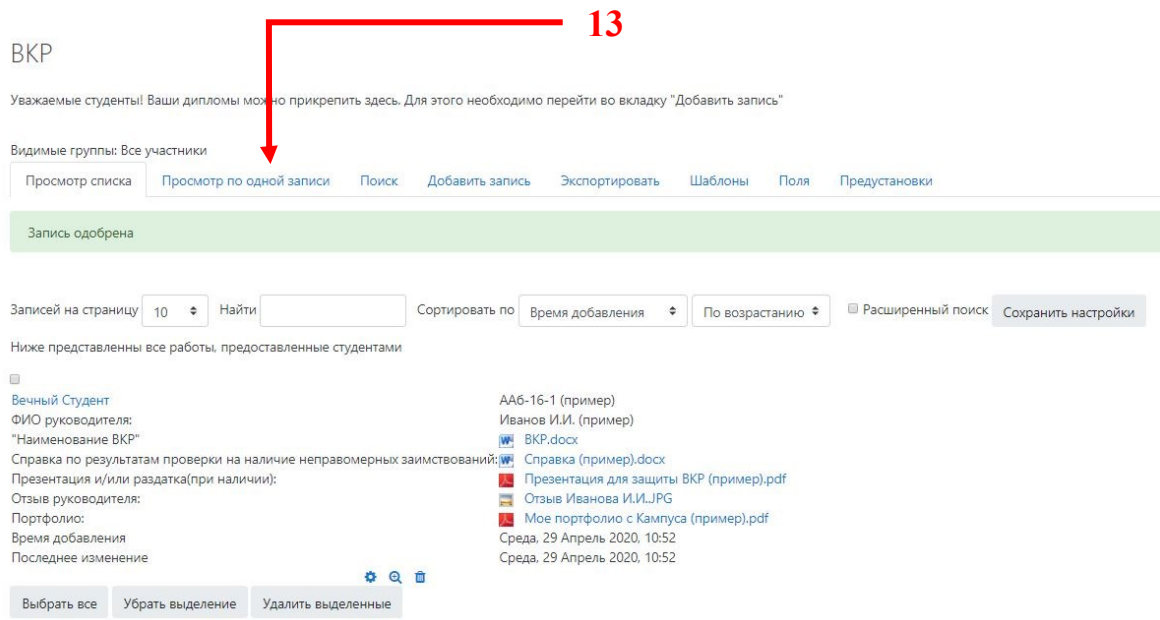

Далее **всем членам ГЭК** необходимо **каждому студенту** поставить оценку по защите ВКР. Для этого в нижней части окна выбрать поле «Средняя оценка» и оценить по шкале от 0 до 5:

**BKP** 

Уважаемые студенты! Ваши дипломы можно прикрепить здесь. Для этого необходимо перейти во вкладку "Добавить запись"

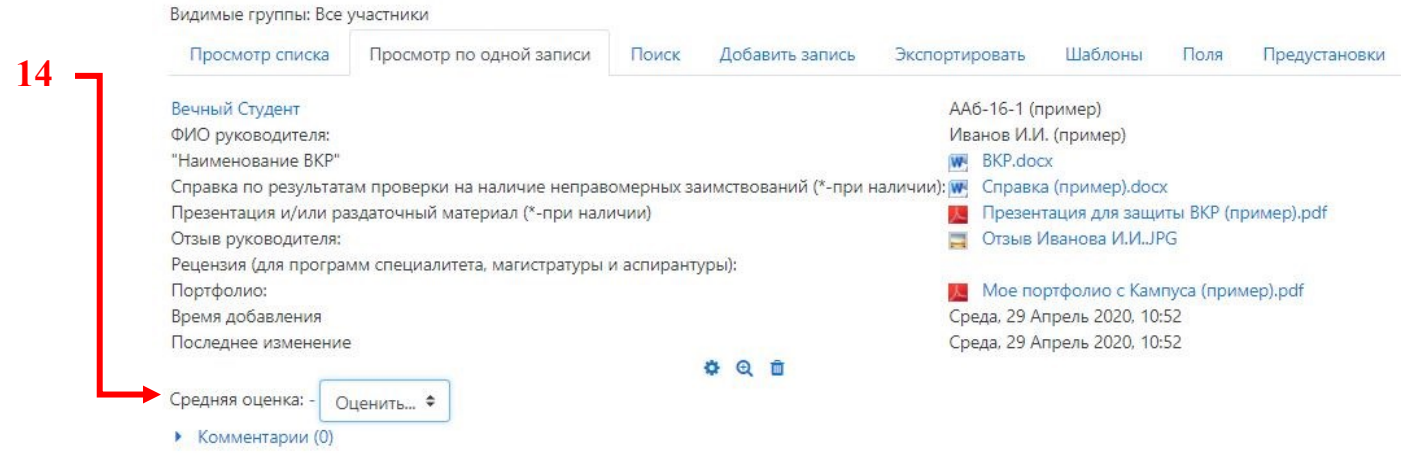

Для этого нажимаем на поле «Оценить» и выбираем соответствующее значение в предложенном списке шкалы.

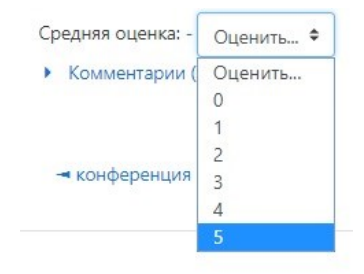